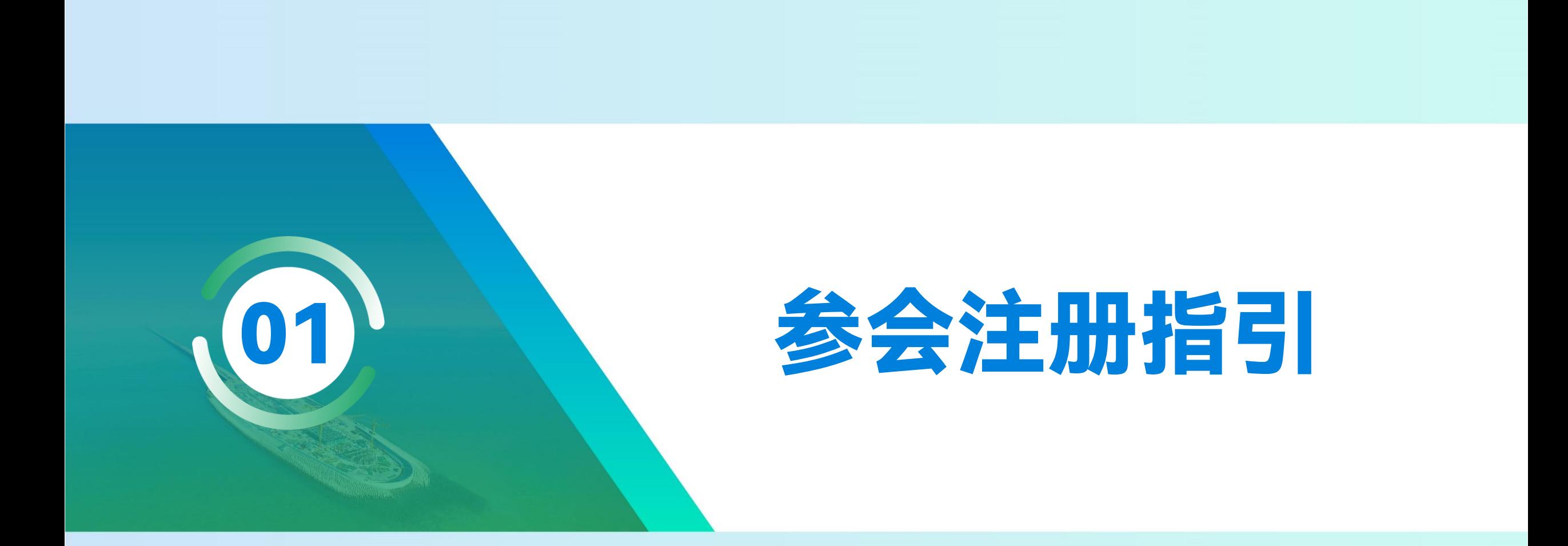

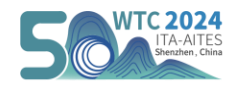

### 步骤一 访问官网,页面翻译

- ➢ 打开2024年世界隧道大会官网 <u>www.wtc2024.cn</u> (推荐使用360、Microsoft Edge浏览器,网址栏点击"中英"互译或单击右键选择自动翻译功 能,若您的浏览器无法翻译,**我们为您准备了中英对比版面**,可对照进行参会注册)
- > 点击菜单栏的【Registration】——进入REGISTRATION页详细阅读费用明细及其他说明——点击顶部【Click Here to Register 】按钮,进 入注册流程。

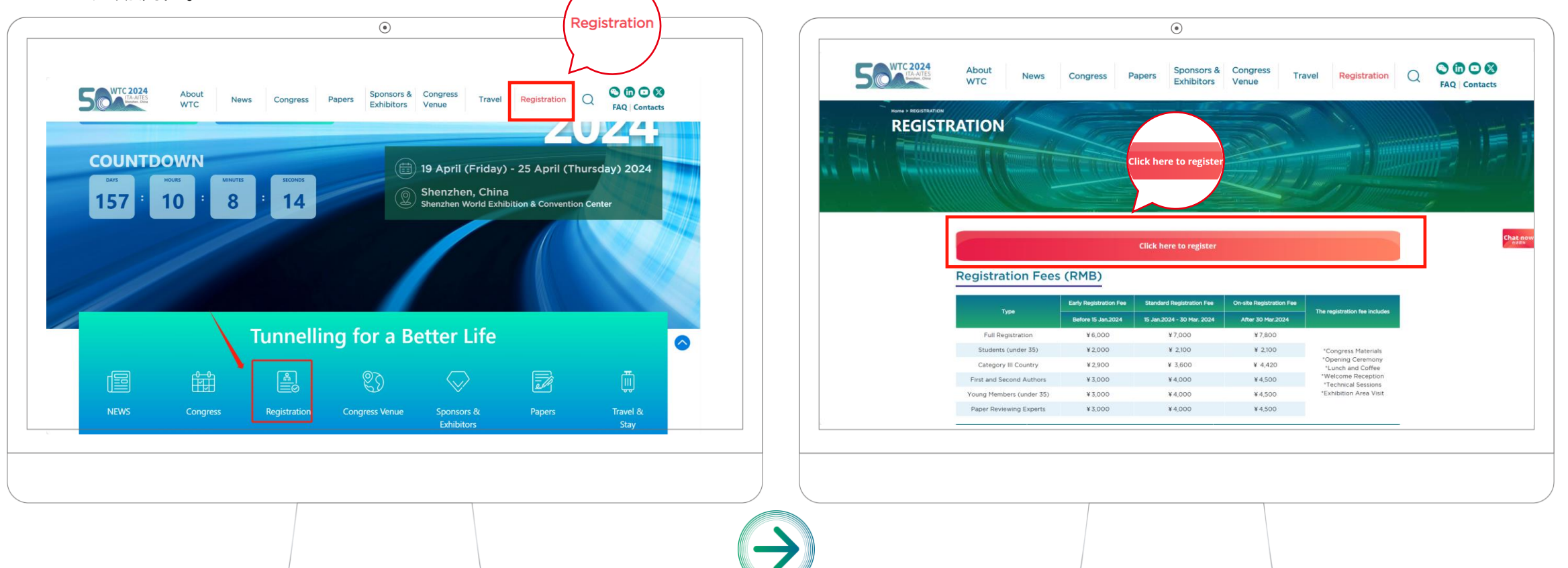

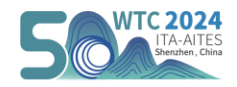

# 步骤二 进入注册页面

- ➢ **点击**【Create an account】**创建账号**
- ➢ 若您属于**全程参加、学生(35岁以下)、第三类国家代表、第一及第二作者、ITA青年会员(35岁以下)、WTC2024审稿专家、一日票**的参 会类别均选择【Registration】通道。

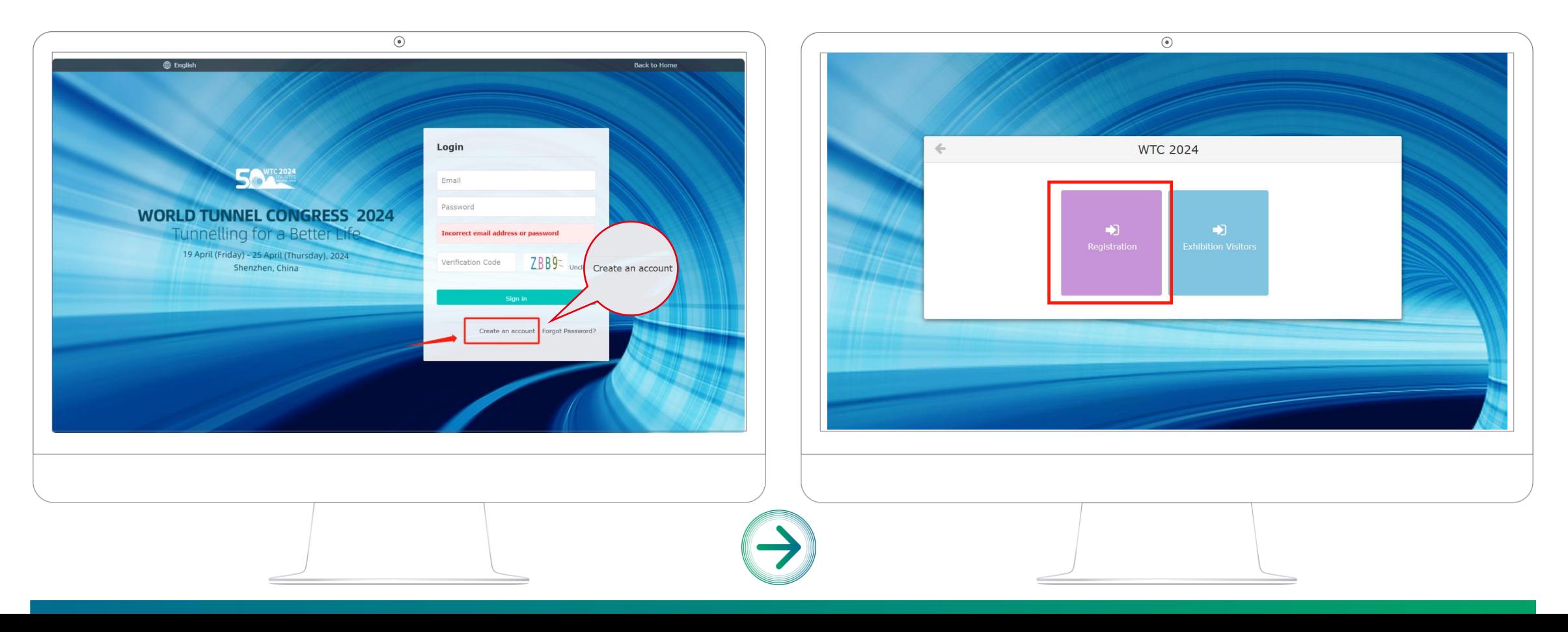

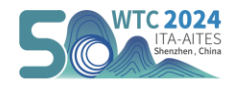

## 步骤三 注册信息完善

➢ 进入注册信息页面,**仅支持邮箱注册**,请根据指引**用英文**填写准确注册信息,确认无误后点击【submit】提交。

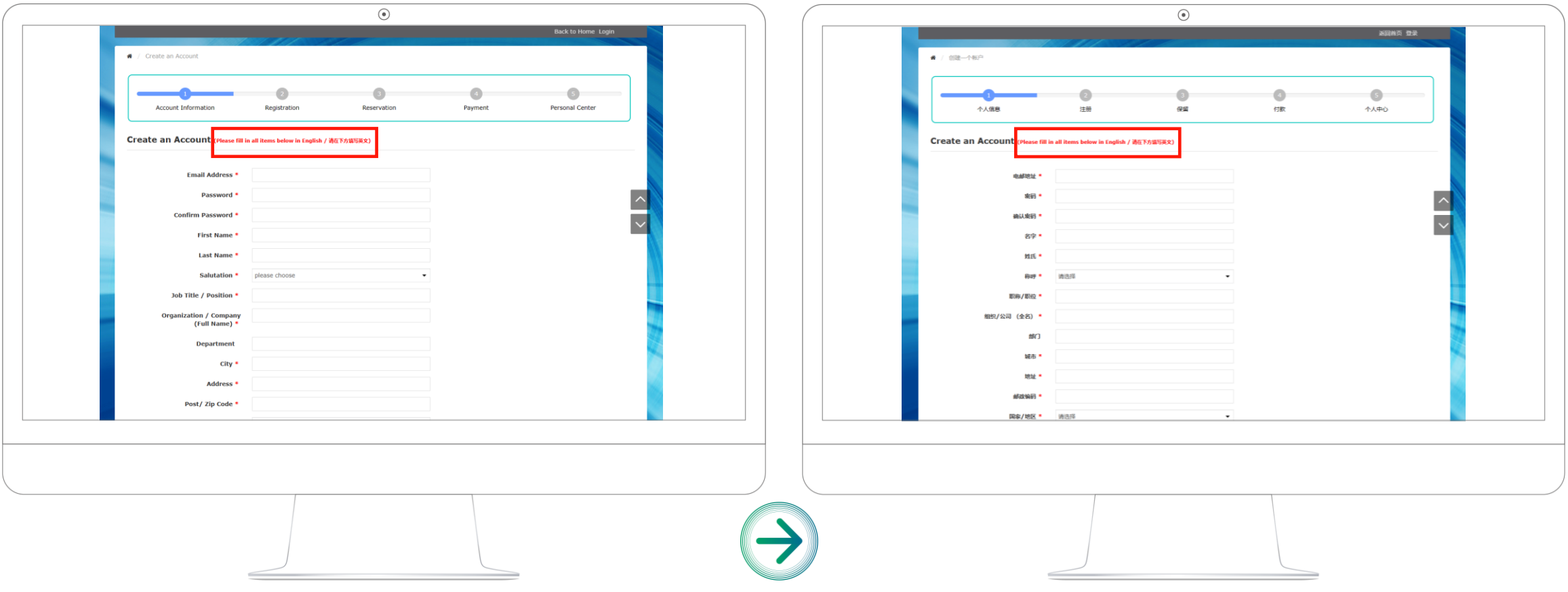

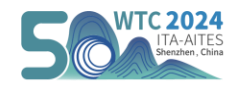

### 步骤四 选择参会类别

#### **1、选择参会类别**

➢ 进入参会类别选择页面,根据自身需求进行类别选择,参会优惠人群需上传相关凭证(如学生凭证、第三类国家护照、作者ID码、审稿专家验 证码等)。**请按页面要求上传正确证件,后期审核不通过将要求重新注册付款。**普通参会者可选择全程参加或一日票。**(注: 仅购买一日票的 观众不能报名技术参观和庆祝晚宴。)**

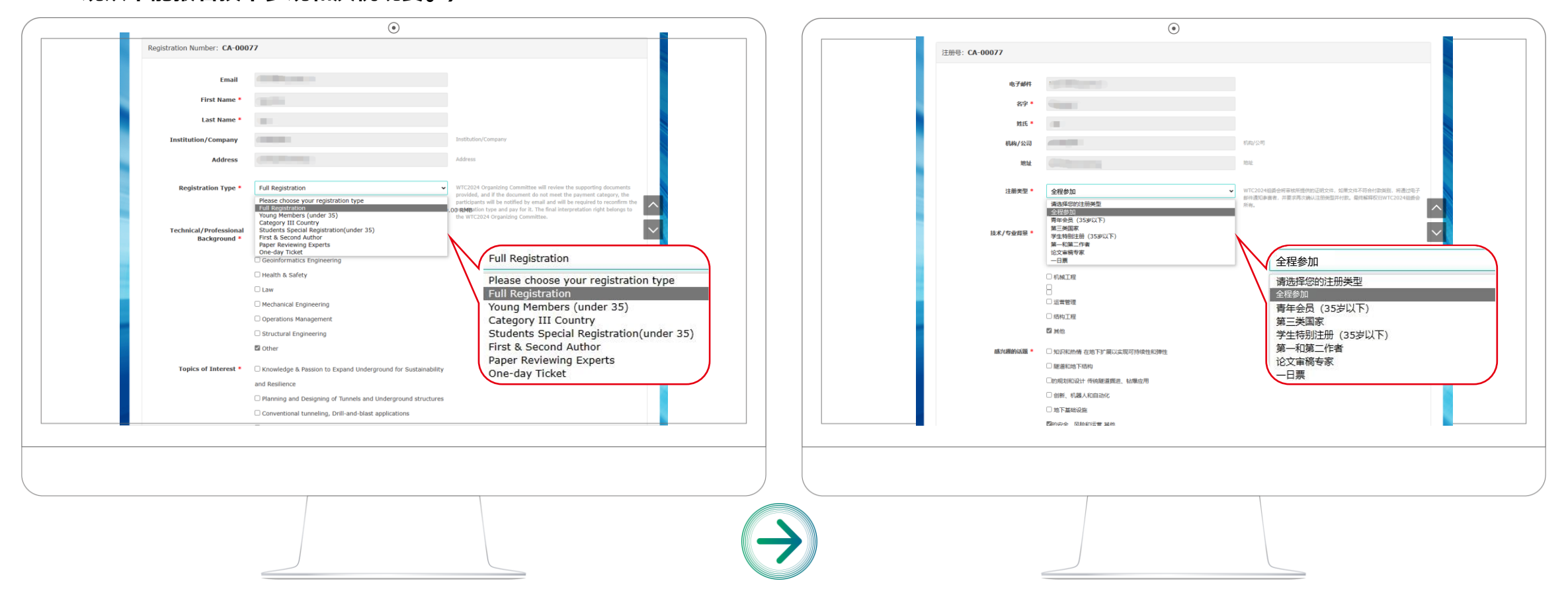

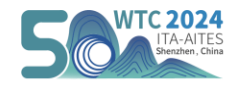

# 步骤四 确认相关信息

#### **2、确认参会信息**

➢ 选择完参会类别和话题后,进入个人信息确认页面,若信息不符合可点击右上角【Modify】按钮重新选择,若信息确认无误点击【Next】进 入下一步。

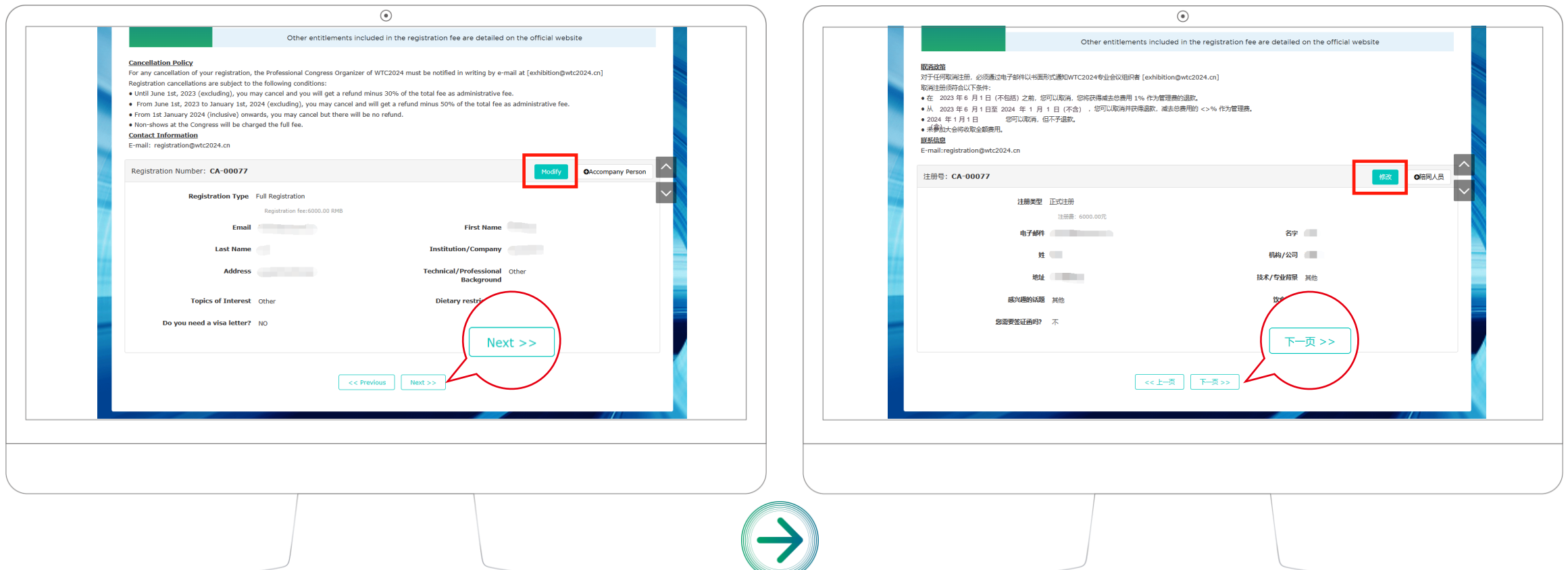

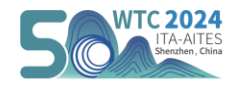

# 特别说明 陪同人员

▷ 若您选择全程参加的参会类别,则可以在信息确认框右上角点击【+Accompany Person】按钮添加陪同人员信息。

➢ **陪同人员指参会者家属**,陪同人员可享受:**WTC2024欢迎酒会、开幕式、客家文化和岭南风情之旅。**

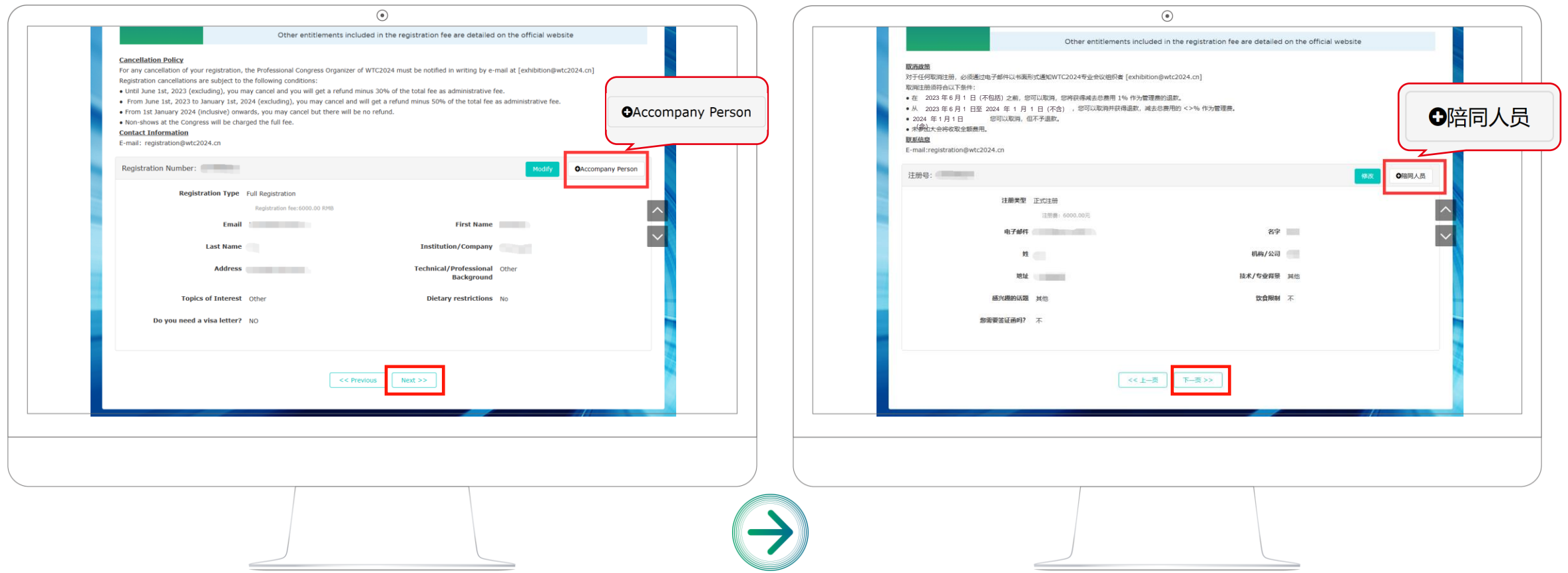

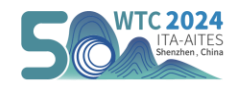

## 步骤五 旅游或其他项目预定

#### **1、旅游资源预订**

- ▷ 进入旅游资源预定页面,参会者根据自身时间安排和需求,选择预定感兴趣的旅游线路,点击红框的【Booking】预定,预定完毕后点击【 Next】下一步。
- ➢ 旅游资源包括:**港珠澳大桥之旅、客家文化之旅、岭南风情之旅、非遗文化体验之旅。**具体安排及包含服务详见官网。

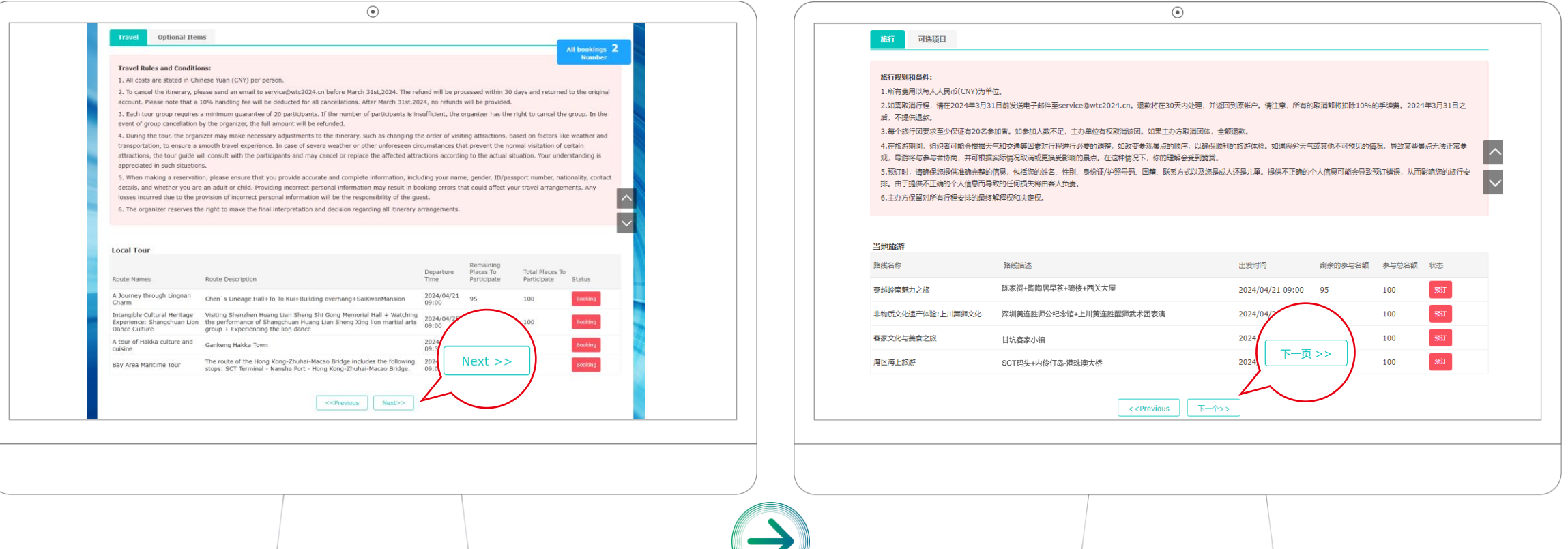

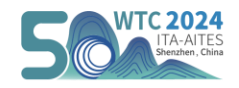

## 步骤五 旅游或其他项目预定

#### **2、其他资源预订**

- ➢ 进入资源预定页面,根据需求预定相应资源,点击红框的【Booking】预定,预定完毕后点击【Next】下一步。
- ➢ 该页面提供**Gala Dinner庆祝晚宴(4月24日)及技术参观路线**预定,已预定的资源可点击右上方**【Resource booked】**按钮直接查看。

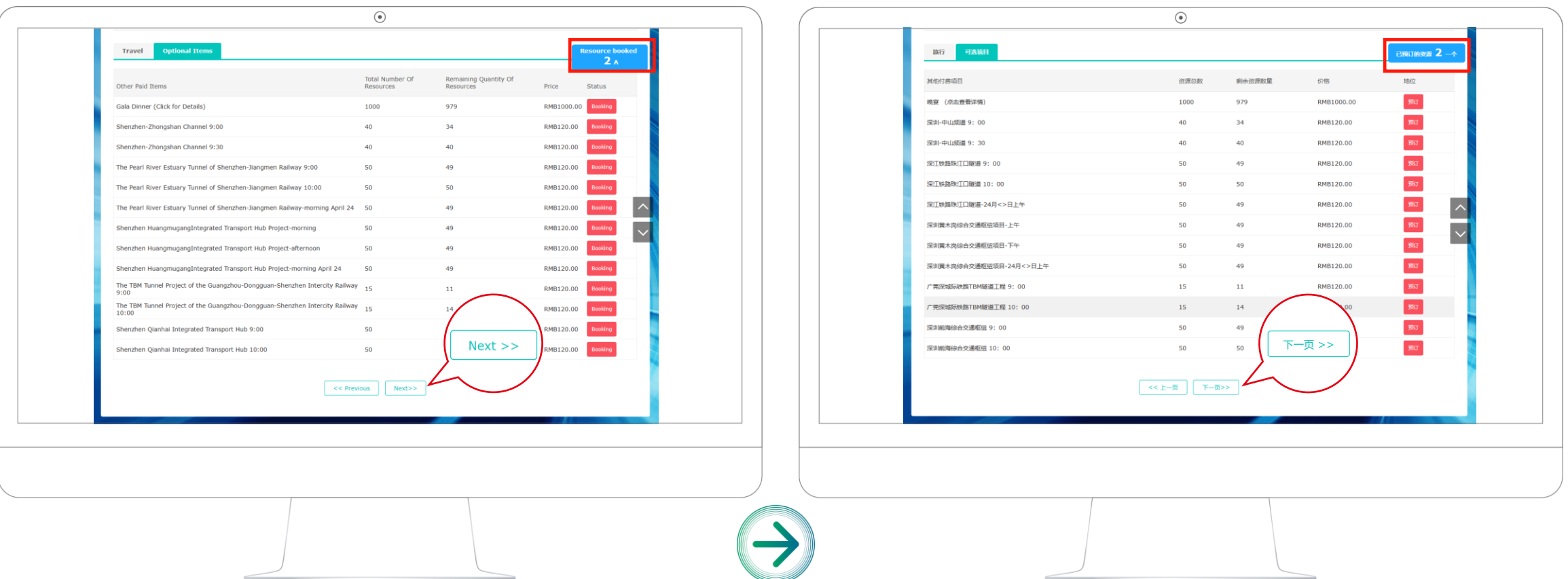

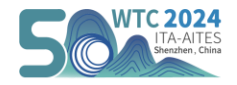

## 步骤六 预定项目确认

▷ 选择完需要的资源后,进入所有预定项目信息确认页面,可进一步查看具体项目的费用及完善个人信息,确认无误后务必点击【Settlement】 按钮进入结算付款页面,请勿点击【Next】按钮。

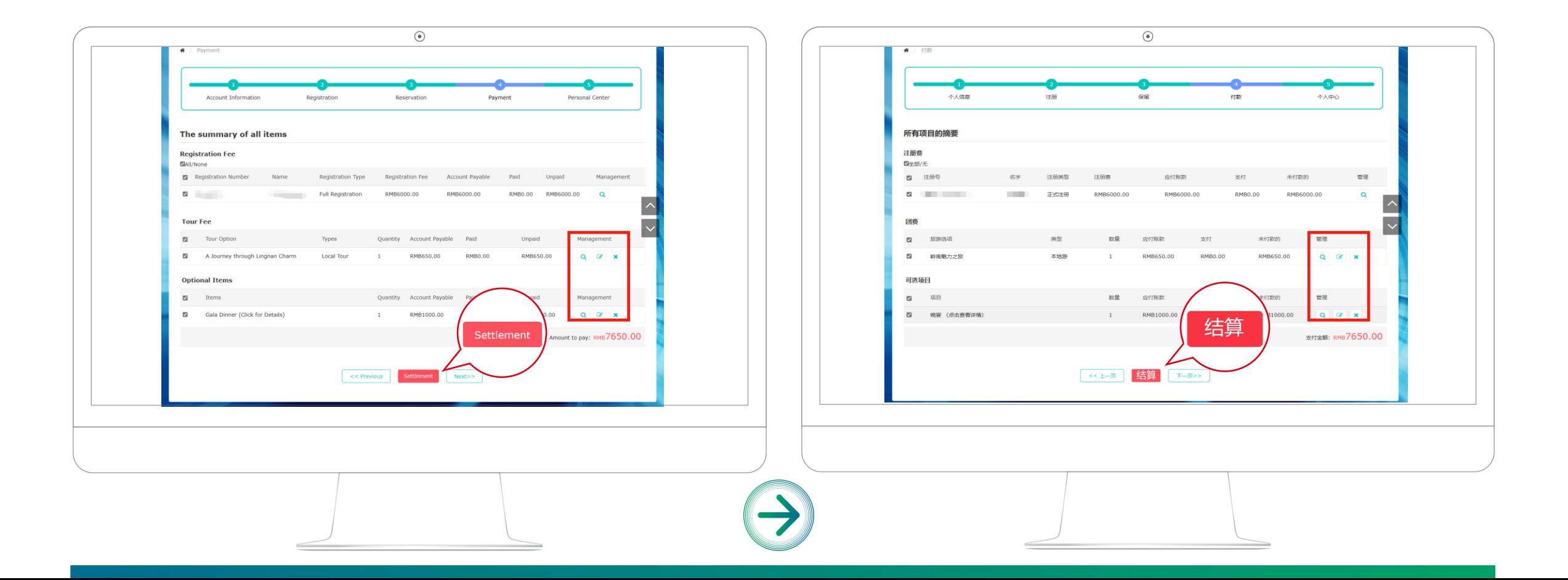

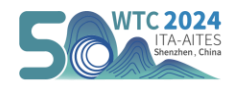

## 步骤七 费用支付

➢ 进入结算付款页面后,在线支付方式有**【信用卡支付】**,适用于银行信用账号付款,国际国内通用;还支持**【微信】**和**【支付宝】**扫码便捷支 付,支付完成即代表成功注册2024年世界隧道大会。

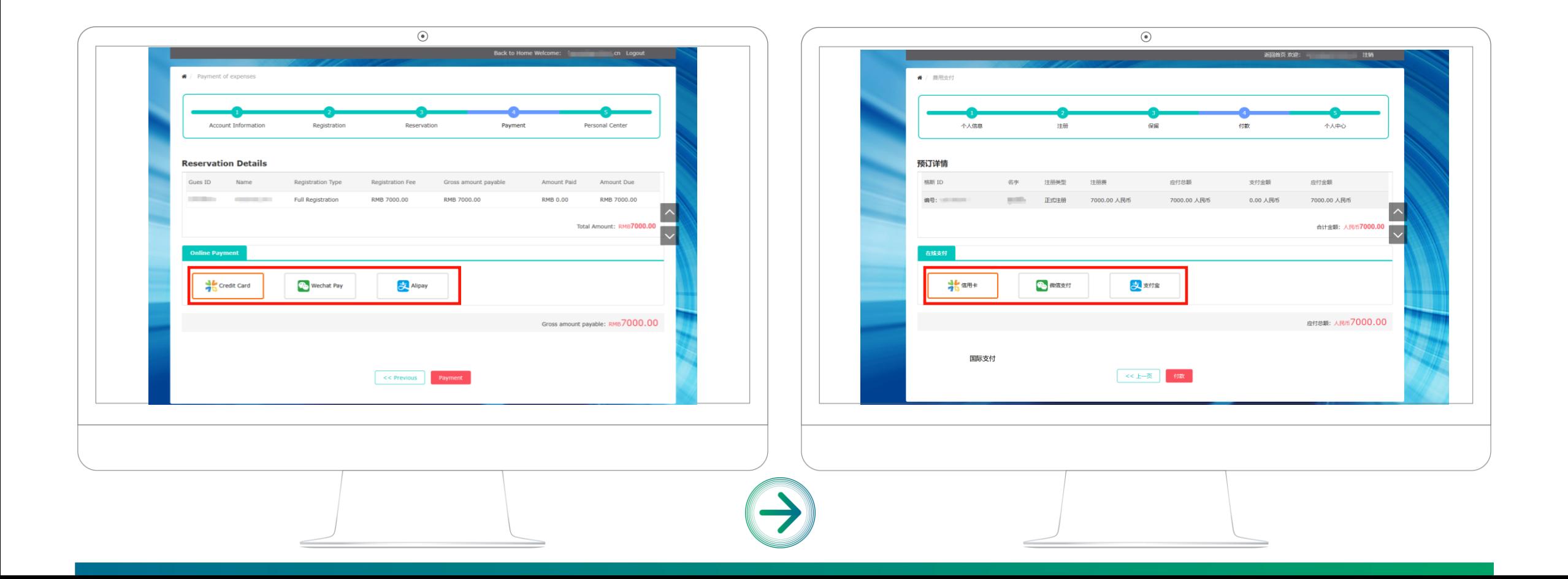

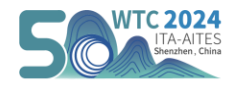

### 步骤八 发票申请

▷ 如需要进行发票申请,付款完成后直接进入个人中心,点击【Invoice Application】按钮,选择开设发票类型,填写发票信息(国内企业选择 专票和普票并用中文填写发票信息,境外企业选择 Invoice 并用英文填写信息)后,点击【Confirm】完成发票申请操作。发票开设完毕后将发 送到您预留的邮箱,注意查看。

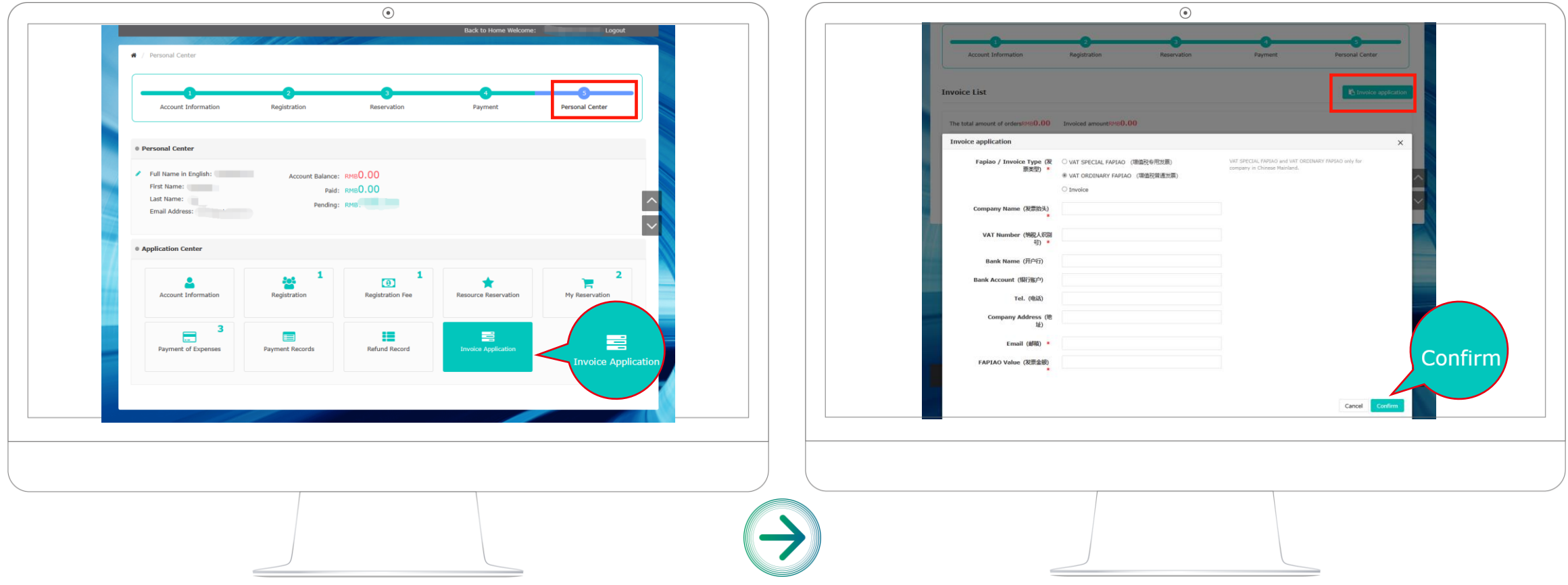

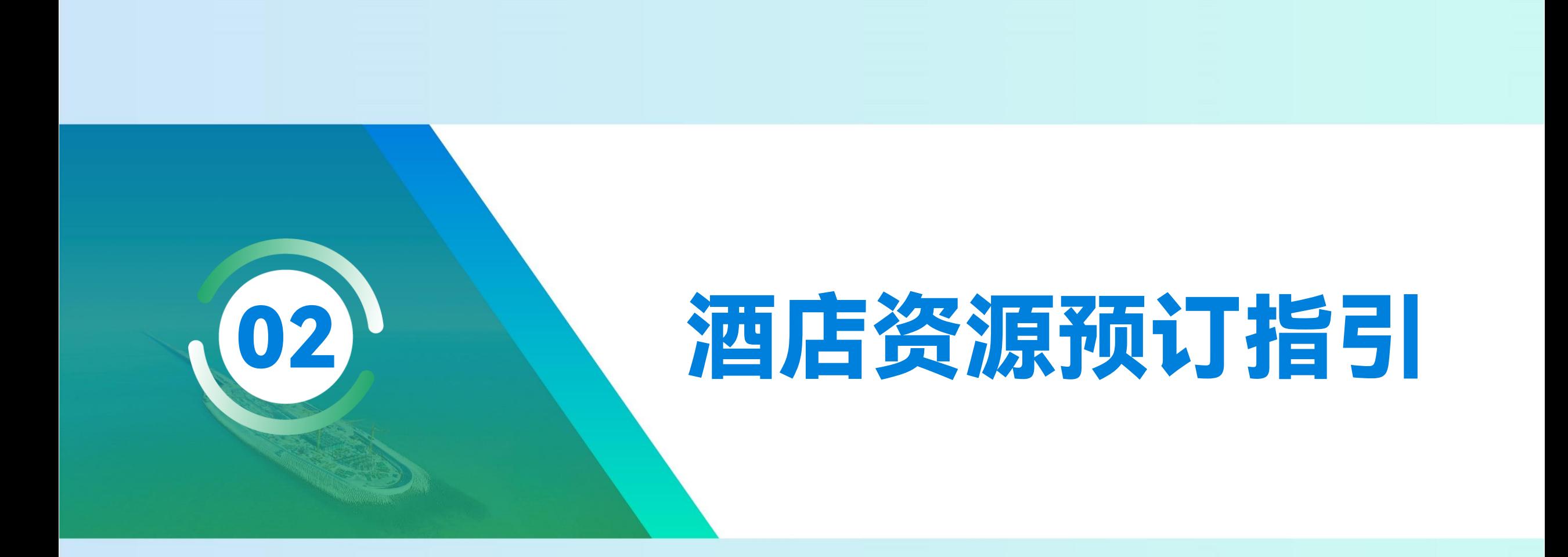

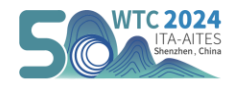

### 步骤一 进入酒店预定页面

➢ 打开2024年世界隧道大会官网 www.wtc2024.cn ,点击菜单栏的**【Travel】**——选择Accommodation页进入大会合作酒店信息页——滑动查 看合作酒店相关信息,点击底部**【Accommodation】**按钮,进入酒店预定页面。

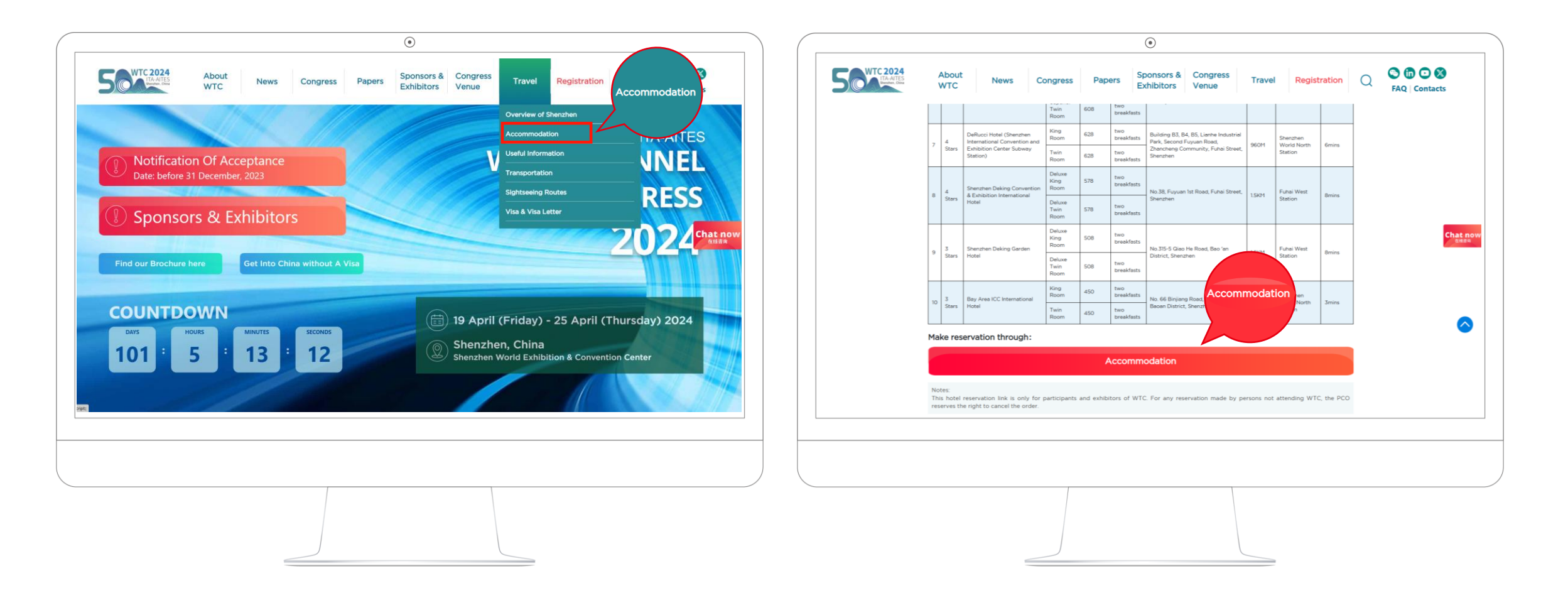

大会注册指南

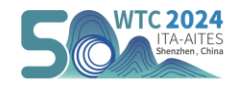

### 步骤二 酒店选择及预定

➢ 预订系统默认英文展示,国内用户可点击网址栏右上角"中英"互译按钮选择中文页面,**选择中文页面支付方式也将有更多选择。**

➢ 滑动选择您想预定的酒店,点击**【预定】**,在预定页面选择房型,填写预订信息**(所填姓名需与入住时所持证件一致)**、联系信息和发票信息 等,填写完毕点击**【提交订单】**,系统将跳出自动为您注册弹窗,点击**【确认】**。

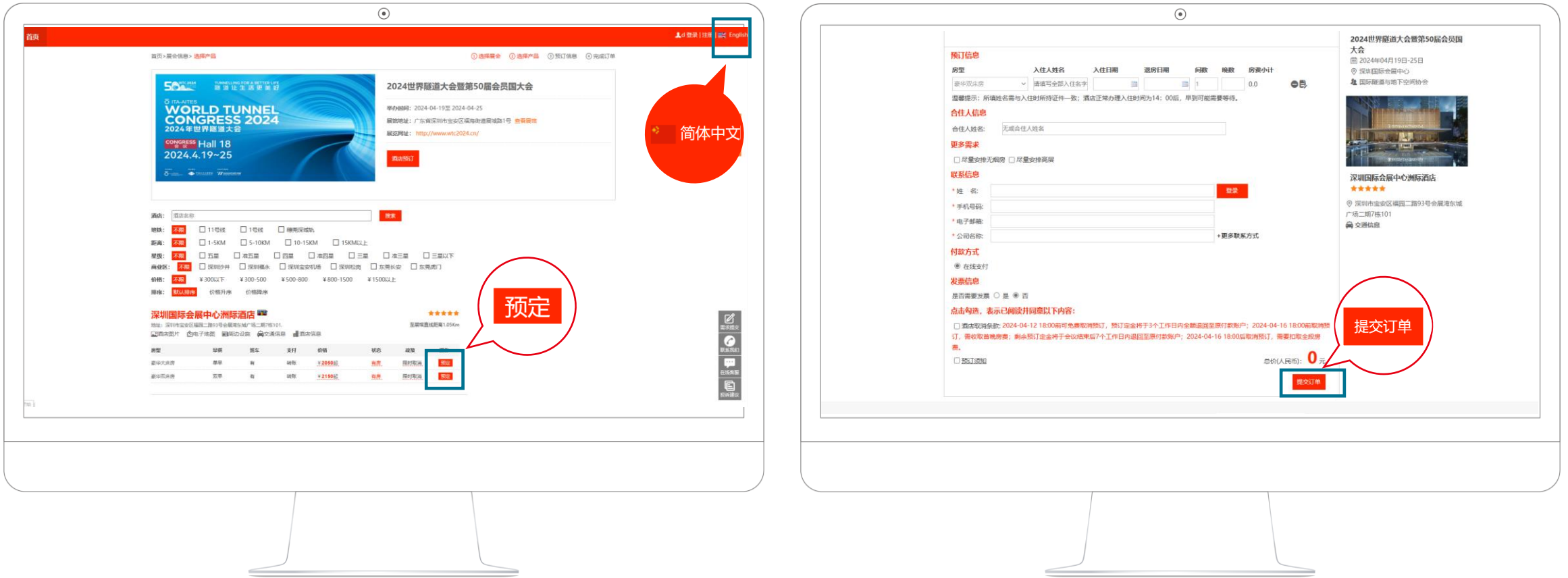

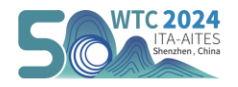

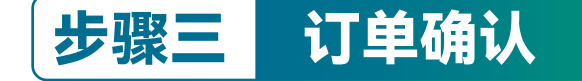

➢ 系统将根据您填写的联系信息发送确认邮件和确认短信,请确认订单信息。

➢ 预订页面也将同步订单信息,确认无误后点击**【去支付】**跳转至支付页面。

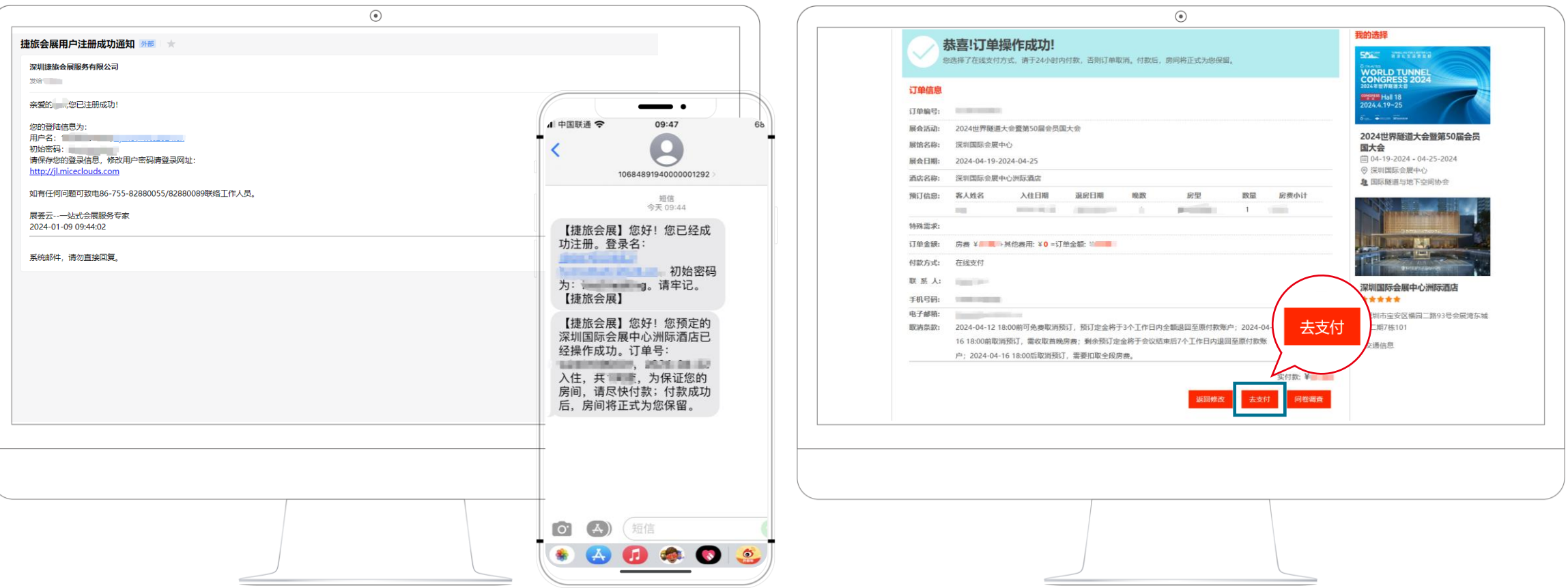

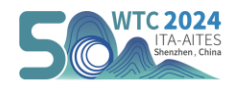

## 步骤四 支付订单

- ➢ 选择支付方式:支持**【微信】**和**【支付宝】**扫码便捷支付,还可以通过**【PayPal】**支付(如需要使用信用卡支付,需先在PayPal关联您的信用 卡,再通过PayPal进行支付)。完成支付后跳转至支付成功页面,您将收到成功预定酒店的邮件和短信通知。
- ➢ **注意:酒店取消条款:** 2024-04-12 18:00前可免费取消预订,预订定金将于3个工作日内全额退回至原付款账户;2024-04-16 18:00前取消预订,需收取 首晚房费;剩余预订定金将于会议结束后7个工作日内退回至原付款账户;2024-04-16 18:00后取消预订,需要扣取全段房费。

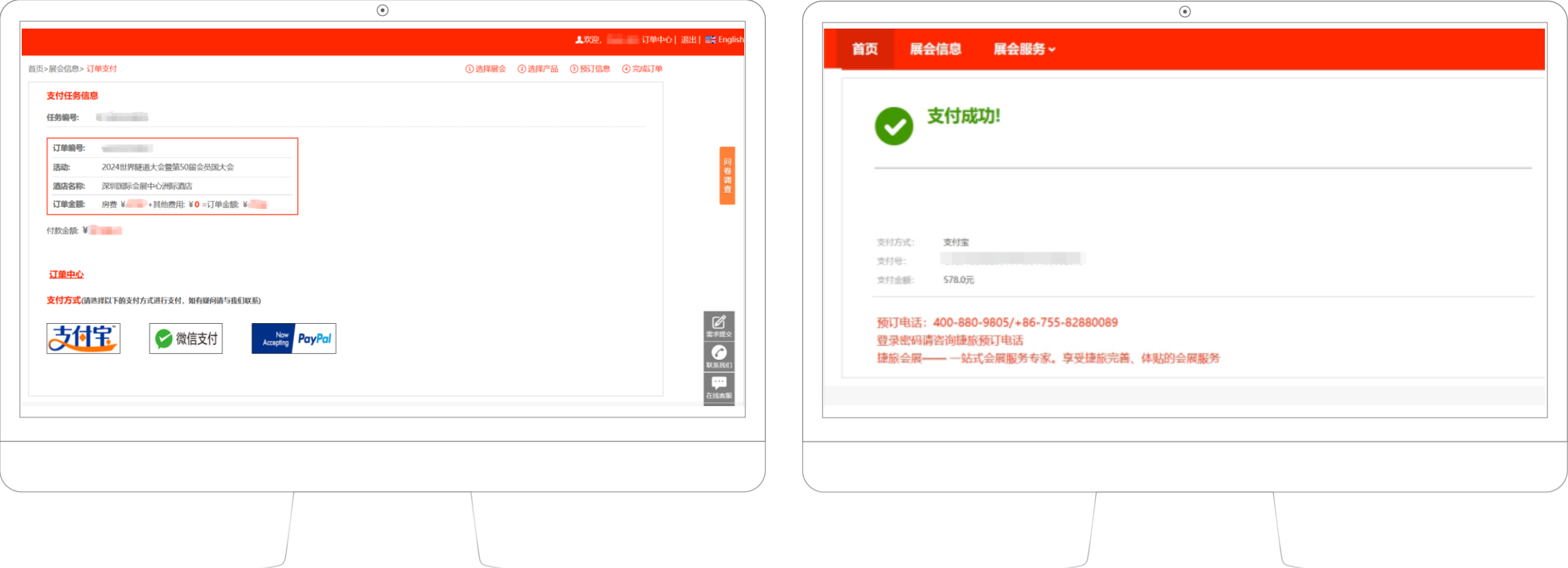